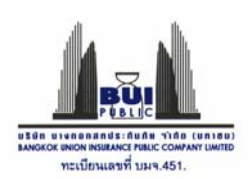

## **คูมือการบันทึกพรบ. (New)**

## **1. วิธีการเขาหนาจอบันทึกพรบ. (New)**

#### 1.1 หลังจาก Log in เข้าระบบแล้ว ให้เลือก พรบ. รถยนต์ → บันทึกพรบ. (New)

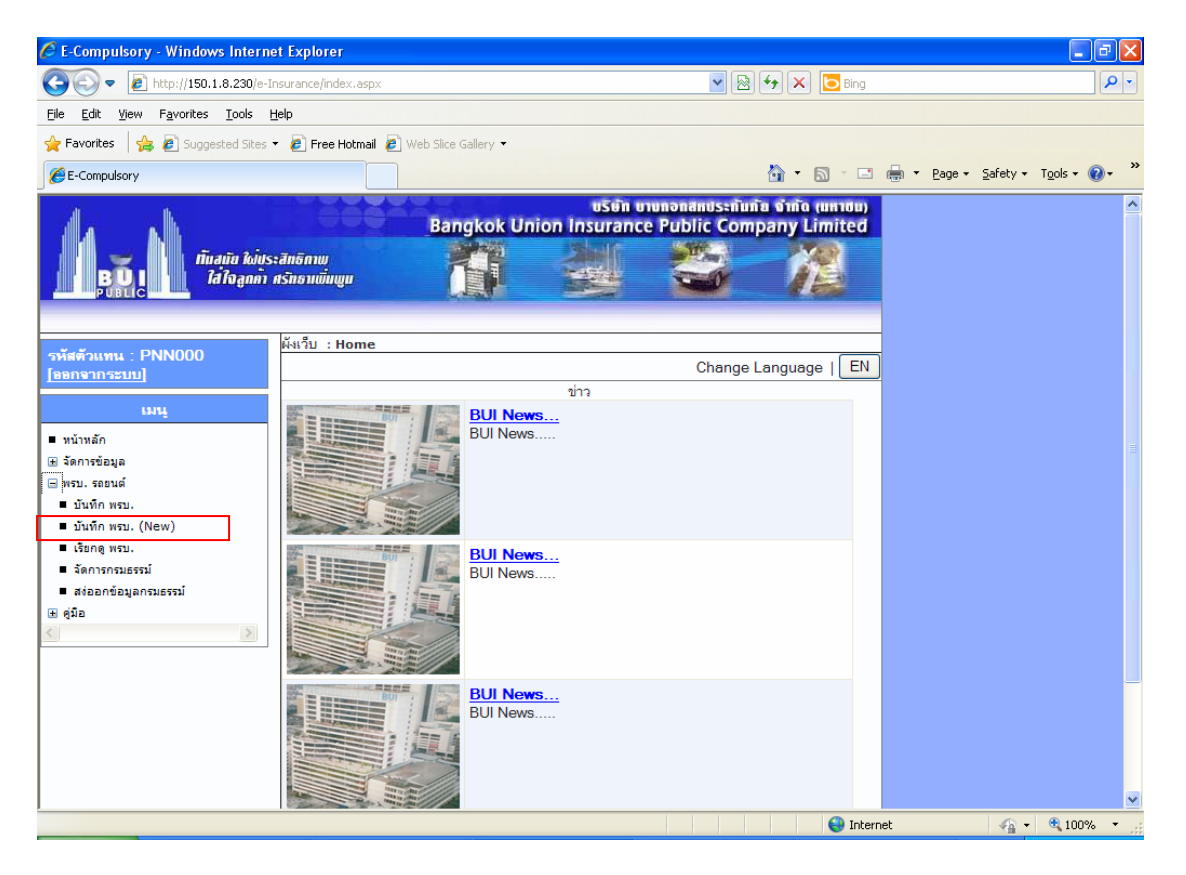

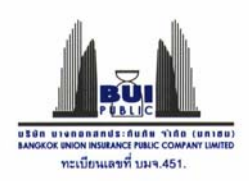

# 1.2 หนาจอ Add PRB (New version) จะปรากฎที่เฟรมดานขวามือ

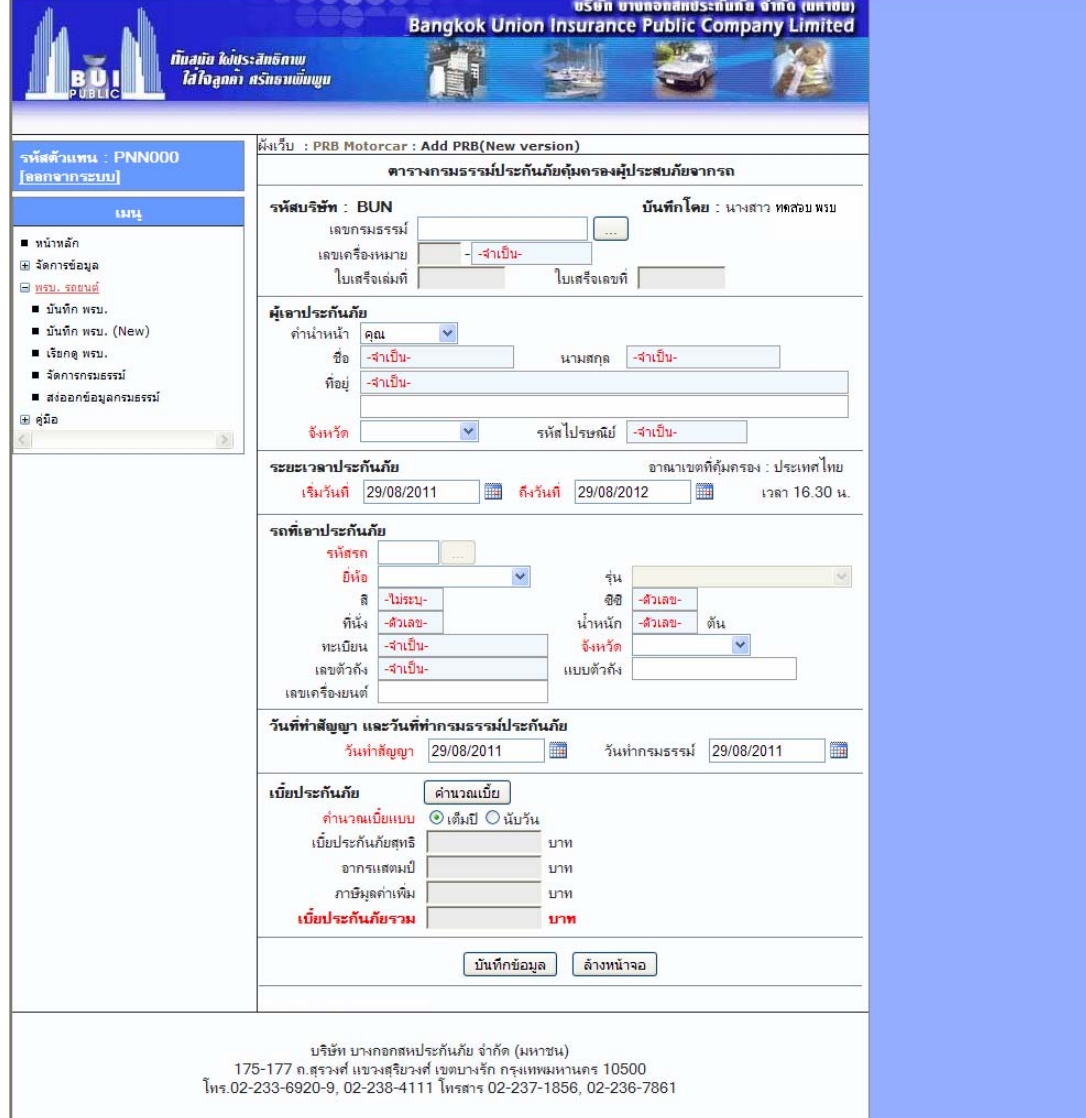

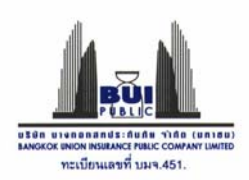

#### **2. วิธีการบันทึกขอมูลกรมธรรม**

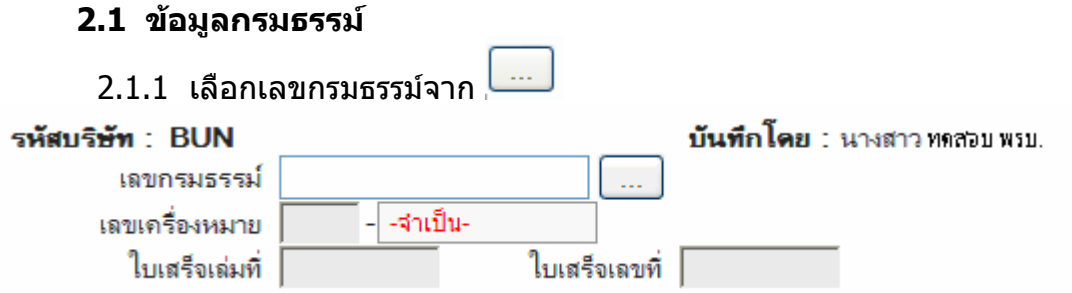

ระบบจะแสดงตารางขอมูลเลขที่กรมธรรมทั้งหมดมาใหเลือกโดยสามารถคนหา ี่ ได้ตามเลขที่กรมธรรม์ เมื่อได้เลขกรมธรรม์ที่ต้องการแล้วให้คลิกที่กรมธรรม์นั้น

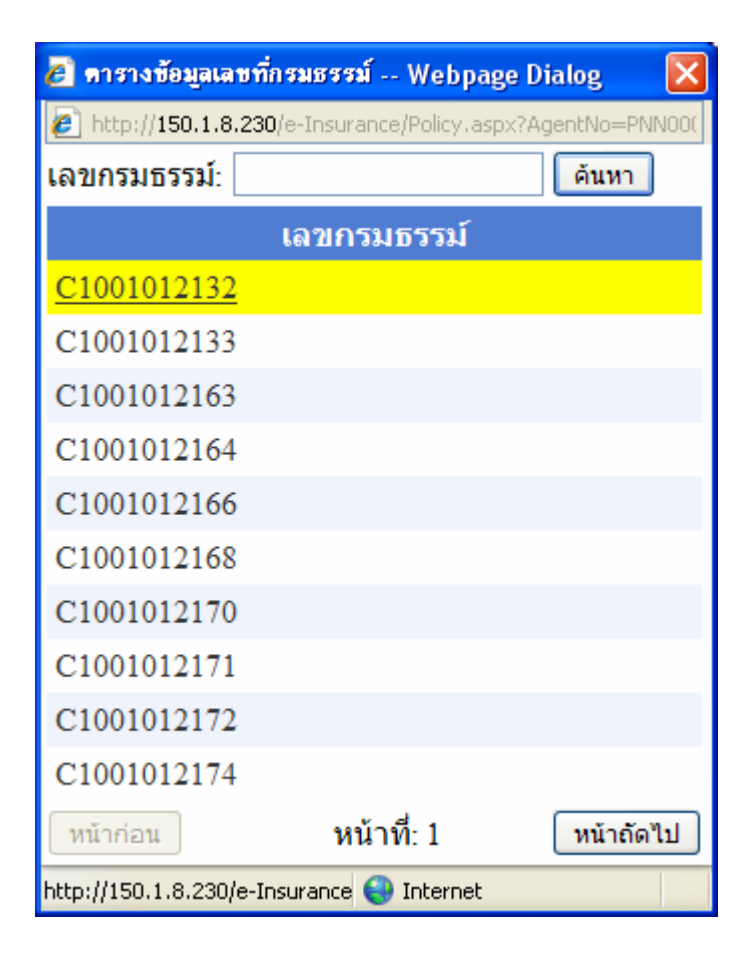

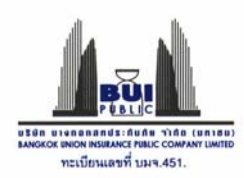

2.1.2 หลังจากเลือกเลขกรมธรรมเรียบรอยแลว Dialog ตารางเลขที่กรมธรรมจะ ้ คำว่าง่ะเบียนเจ้าการเลยกรรมการมาร่วมรวยองแพร่ Blailog ทารางแลบการมอรรมจะ<br>ถูกปิด ระบบจะดึงข้อมูลเลขเครื่องหมาย ใบเสร็จเล่มที่ ใบเสร็จเลขที่ ในระบบที่สัมพันธ์ กับเลขกรมธรรมให

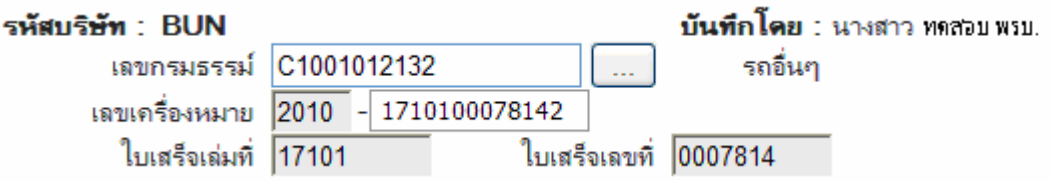

หรือสามารถใส่เลขเครื่องหมาย (Barcode No.) ระบบจะทำการค้นหากรมธรรม์ ใบเสร็จเลมที่ ใบเสร็จเลขที่อัตโนมัติ

## **2.2 ขอมูลผูเอาประกันภัย**

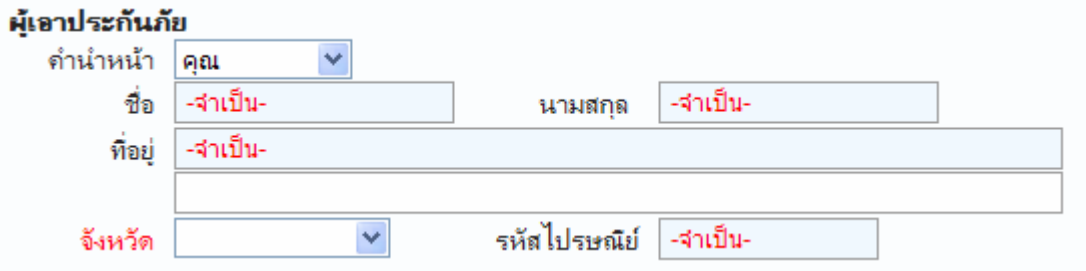

#### กรอกขอมลผู ูเอาประกันภัย

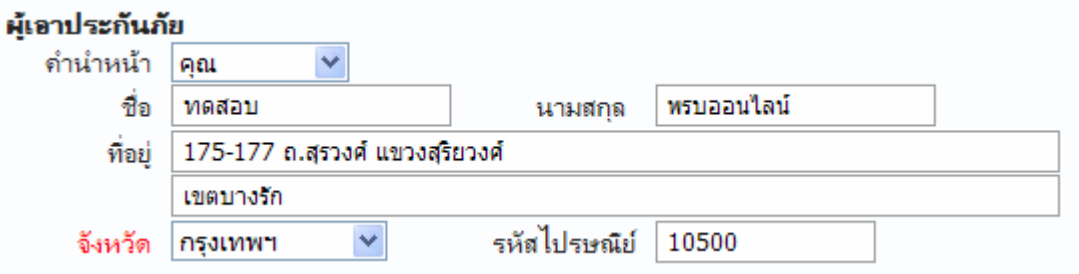

### **2.3 ระยะเวลาประกันภัย**

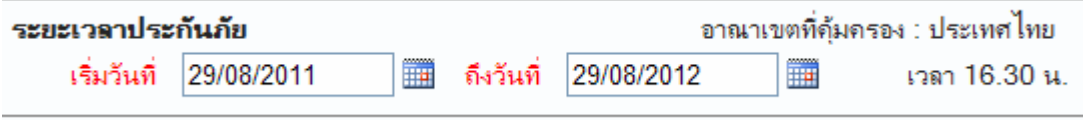

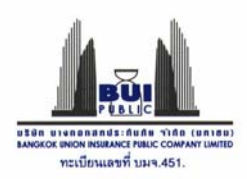

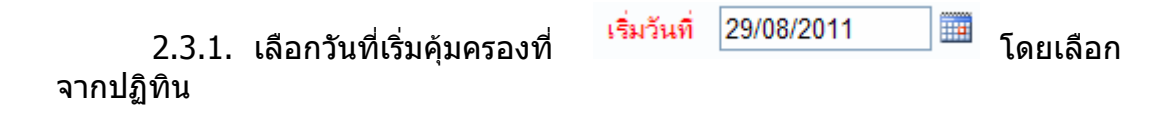

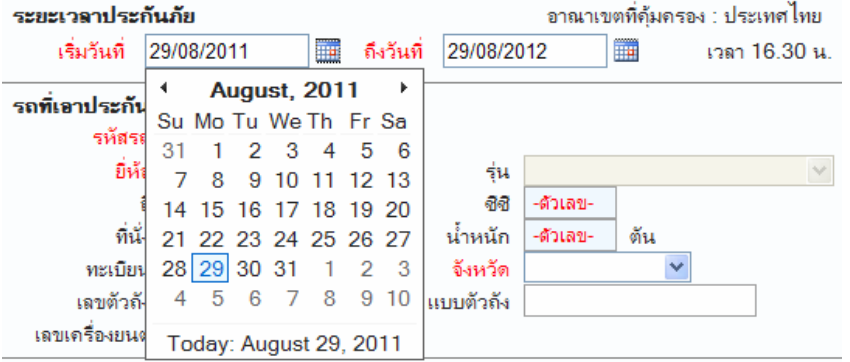

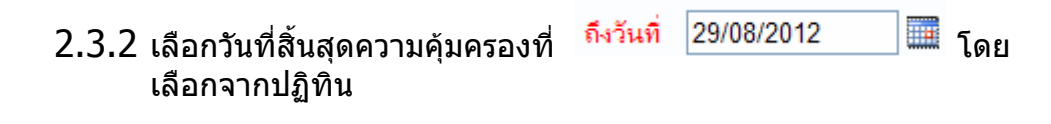

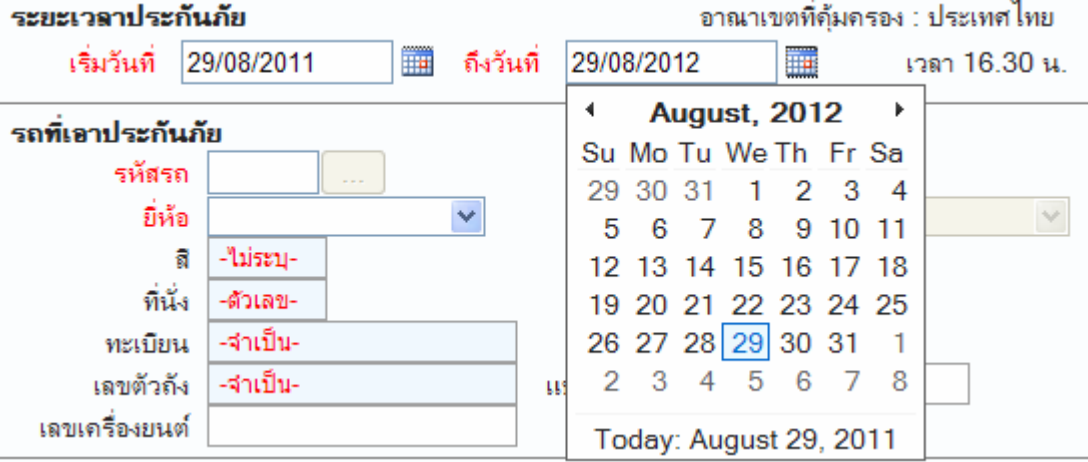

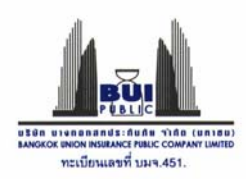

# **2.4 ขอมูลรถที่เอาประกันภัย**

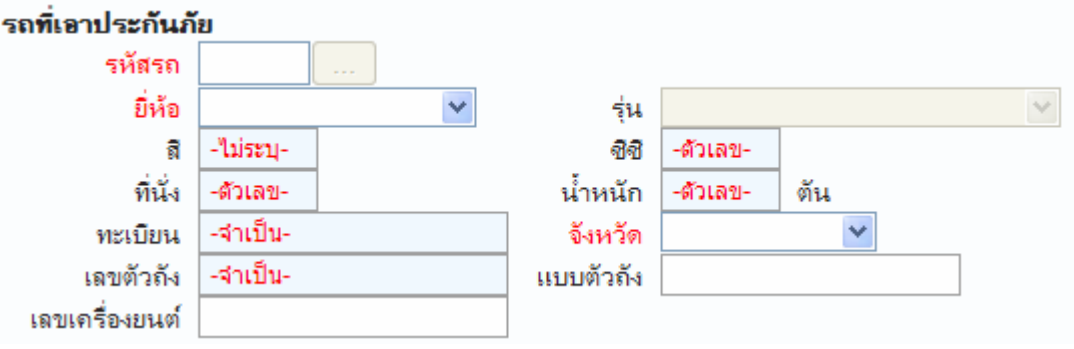

2.4.1 เลือกรหัสรถจาก <u>ระบบ</u> ระบบจะแสดง dialog ตารางข้อมูลรหัสรถ

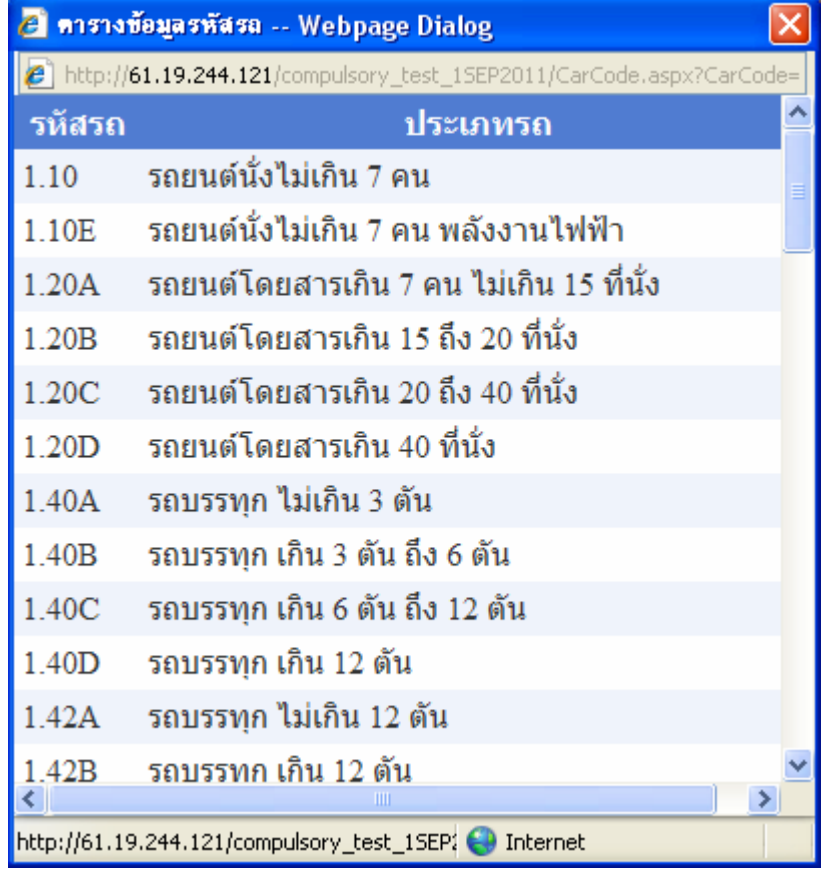

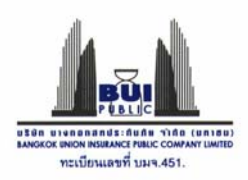

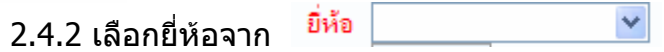

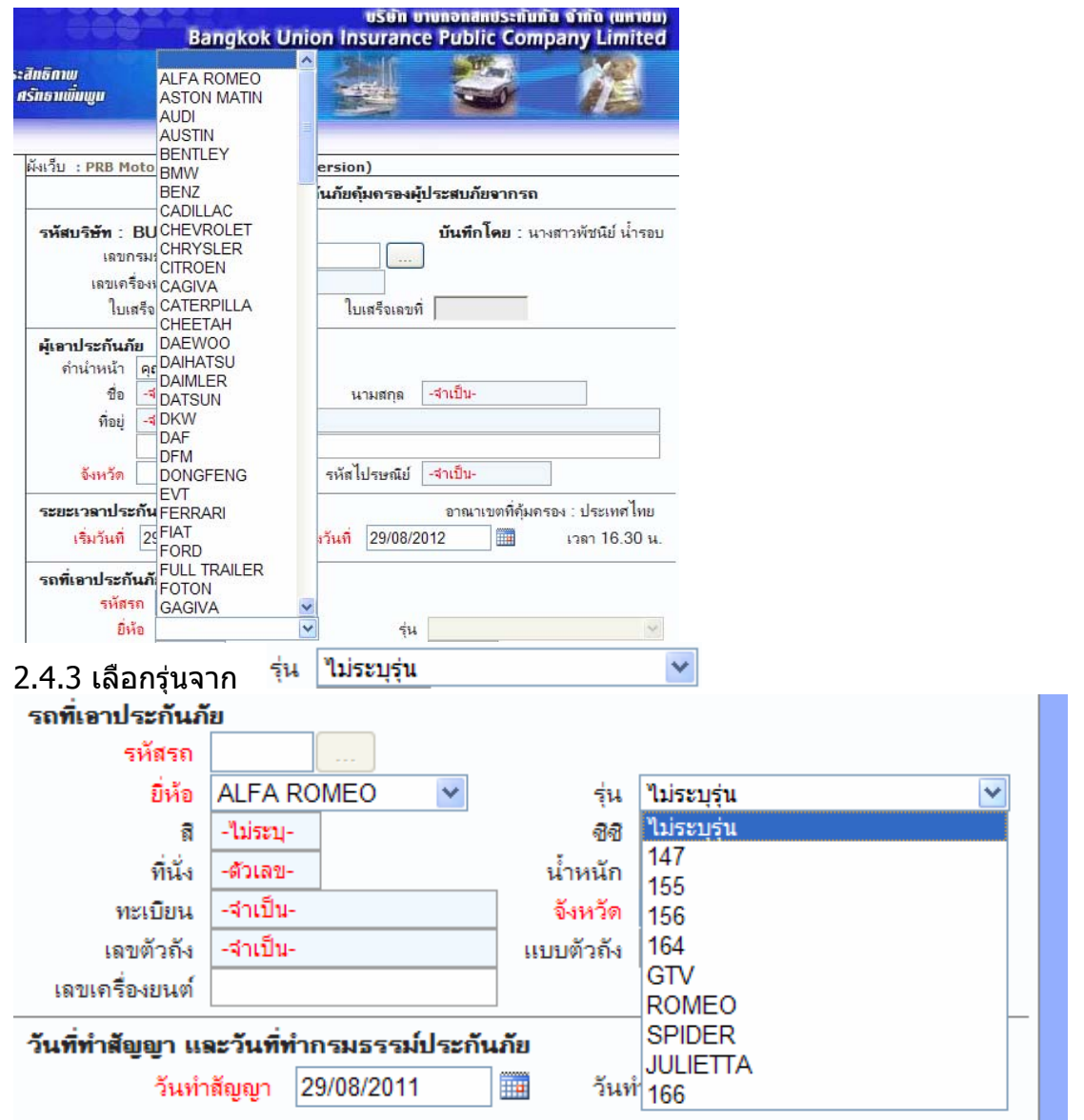

โดยระบบจะทำการตรวจสอบและแสดงรุ่นที่สัมพันธ์กับยี่ห้อ

- 2.4.4 กรอกขอมูลส ี
- 2.4.5 กรอกข้อมูลซีซี , ที่นั่ง, น้ำหนัก (ตัวเลขเท่านั้น)
- 2.4.6 กรอกขอมูลทะเบียน เลขตัวถัง (ขอมูลจําเปนตองกรอก)
- 2.4.7 เลือกจังหวัด
- 2.4.8 กรอกเลขตัวถัง, แบบตัวถัง
- 2.4.9 กรอกเลขเครื่องยนต

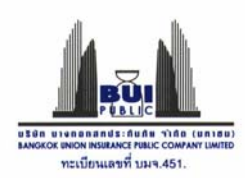

## **2.5 ขอมูลวันที่ทําสัญญาและวันที่ทํากรมธรรมประกันภัย**

เลือกวันที่ทําสัญญาและวันที่ทํากรมธรรมประกันภัย จากปฏิทิน

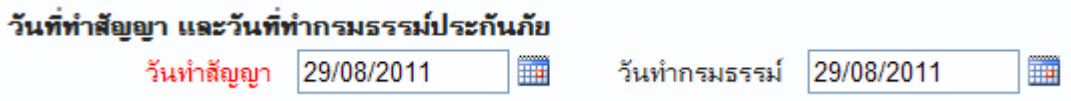

#### **2.6 ขอมูลเบี้ยประกันภัย**

ระบบจะทำการคำนวณเบี้ยประกันภัยให้ โดยระบบจะคำนวณจากระยะเวลาประกันภัย แล้วแสดงผลคำนวณเบี้ยแบบ เต็มปี หรือ นับวัน โดยหากคำนวณแล้วเป็นเบี้ยเต็มปี bullet จะ active ที่ เต็มป โดยที่ไมสามารถเปลี่ยนเปนนับวันได หากระบบคํานวณ เบี้ยแลวเปนแบบนับวัน bullet จะ active ที่นับวัน โดยที่ไมสามารถเปลี่ยนเปนเต็มป ได้ เนื่องจากข้อมูลจะเต็มปีและนับวันจะสัมพันธ์กับระยะเวลาประกันภัย หากมีการ ้เปลี่ยนระยะเวลาประกันภัย ระบบจะทำการคำนวณให้อัตโนมัติ

## <u>ตัวอย่างการคำนวณเบี้ยแบ</u>บเต็มปี

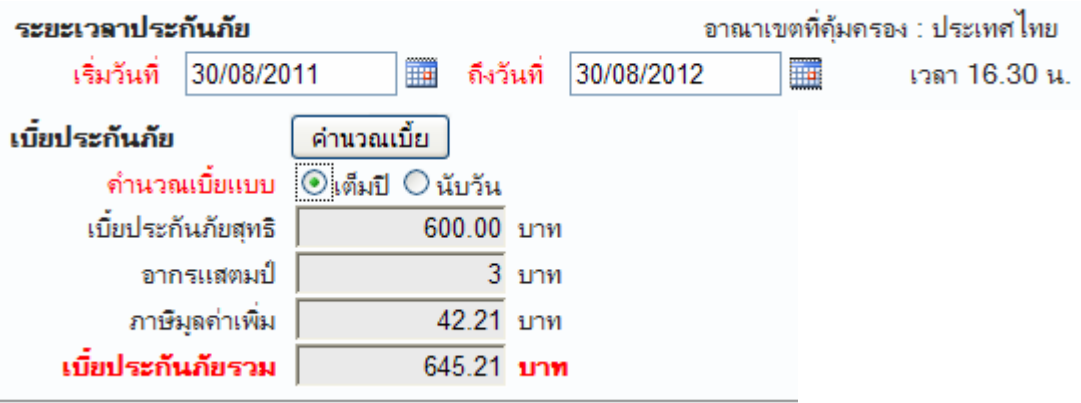

## ตัวอยางการคํานวณเบี้ยแบบนับวัน

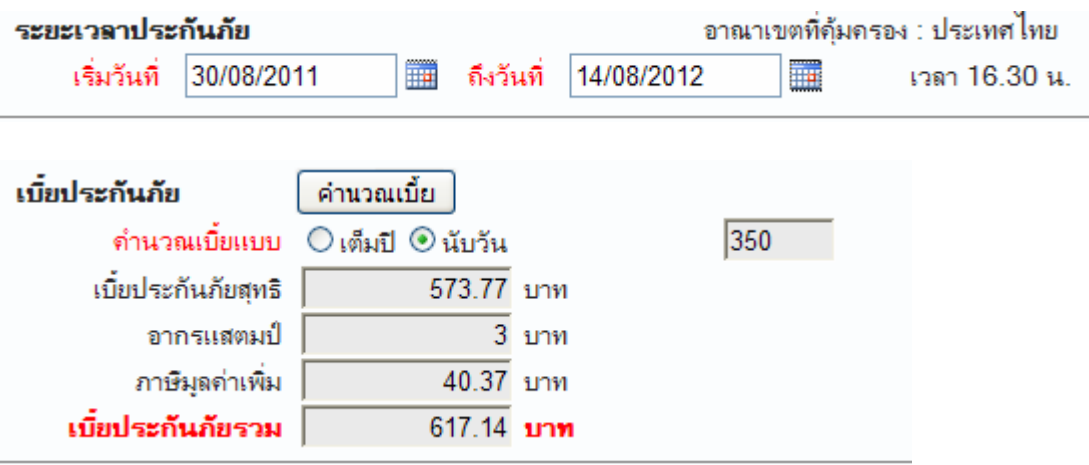

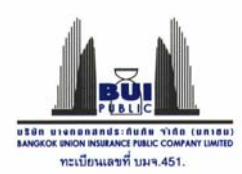

<u>หมายเหตุ</u> ระบบจะมีการคำนวณเบี้ยประกันภัยสุทธิ อากรแสตมป์ ภาษีมูลค่าเพิ่มและ ้ เบี้ยประกันภัยรวมให้อัตโนมัติ โดยหากต้องการให้ระบบมีการคำนวณเบี้ยอีกครั้งสามารถ

ทำได้โดยกดปุ่ม <mark>ได้านวณเบี้ย</mark>

## **2.7 การบันทึกขอมูล/ลางหนาจอ**

เมื่อตรวจสอบขอมูลที่กรอกทั้งหมดเรียบรอยแลว ใหกดปุมบันทึกขอมูล ระบบจะทําการ บันทึกขอมูลเขาสูระบบ หรือหากตองการลางหนาจอ ใหกดปุมลางหนาจอ

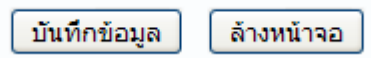

 หลังจากกดบันทึกขอมูลแลวระบบจะขึ้นขอความยืนยัน "คุณตองการบันทึกขอมูล ใชหรือไม"

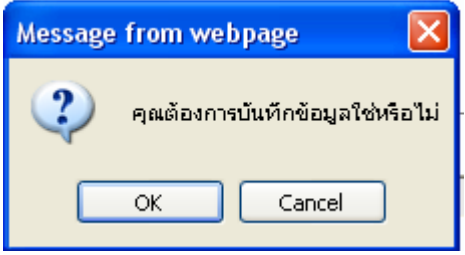

ี เมื่อกดปุ่ม OK ระบบจะขึ้นข้อความแจ้งว่า บันทึกสำเร็จ! ขอแสดงความยินดีด้วย แสดงวาระบบสามารถบันทึกกรมธรรมได สําเร็จเรียบรอย

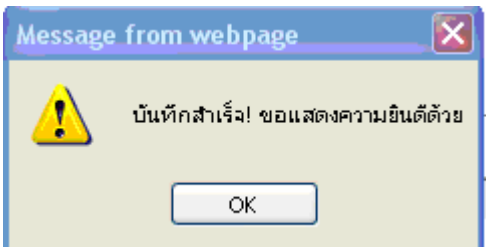

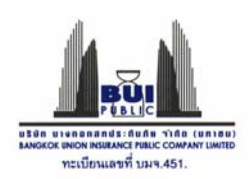

## **3. คูมือระบบพรบ.ออนไลน**

#### 3.1 เลือกที่ คู่มือ  $\rightarrow$  คู่มือพรบ.ออนไลน์ (New)

## 3.2 ระบบจะขึ้นแถบ

To help protect your security, Internet Explorer blocked the site from downloading files to your computer. Click here for options.

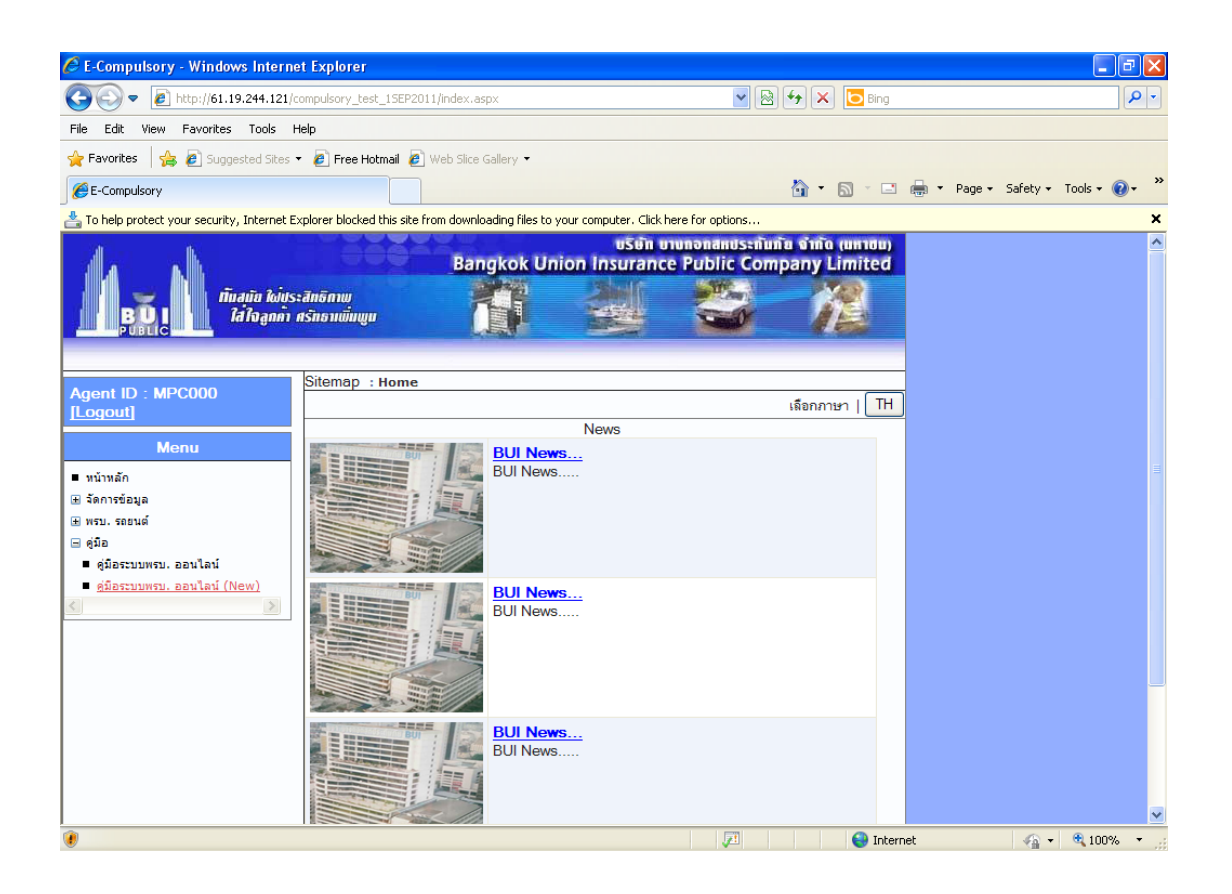

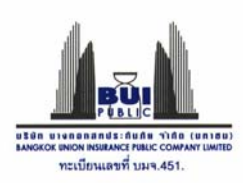

## 3.3 ใหกดที่ Download file

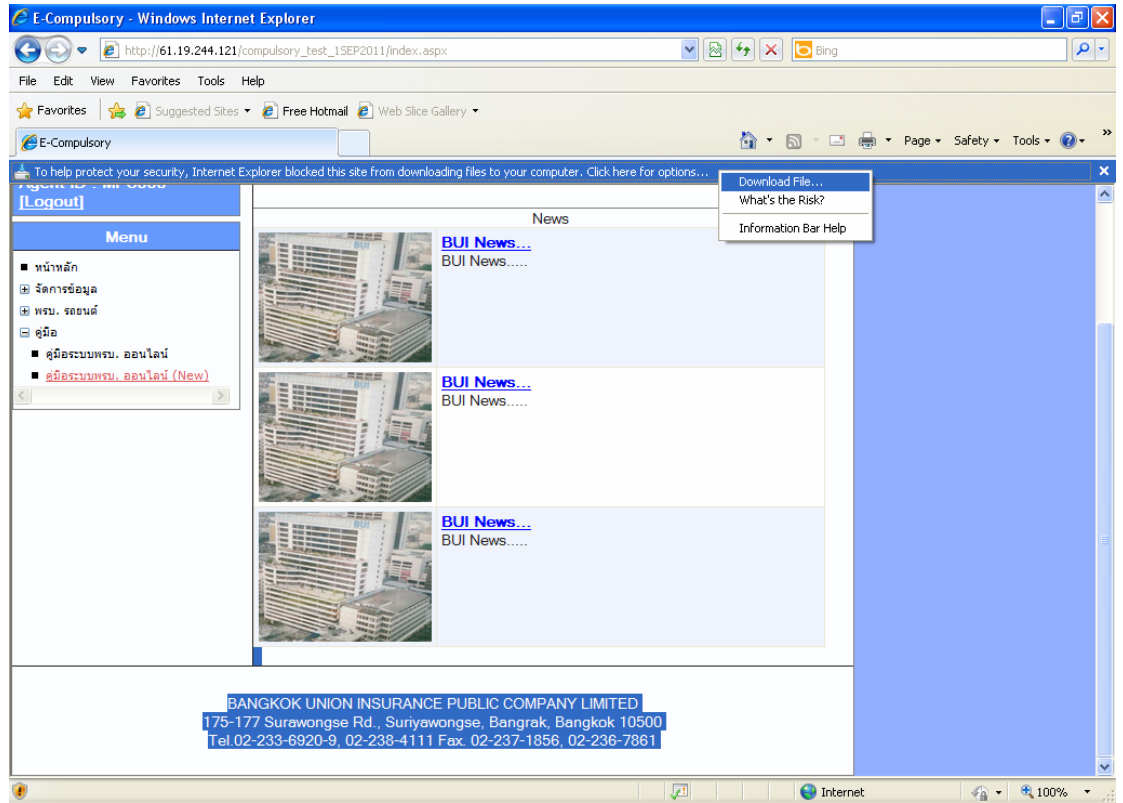

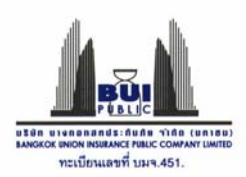

#### 3.4 ใหเลือก คูมือระบบพรบ. ออนไลน (New ) ระบบจะแสดง Pop up File Download ใหเลือก

- Open : เปดไฟลคูมือระบบพรบ.ออนไลน (New)
- Save : บันทึกไฟลลงในคอมพิวเตอร
- Cancel: ยกเลิก

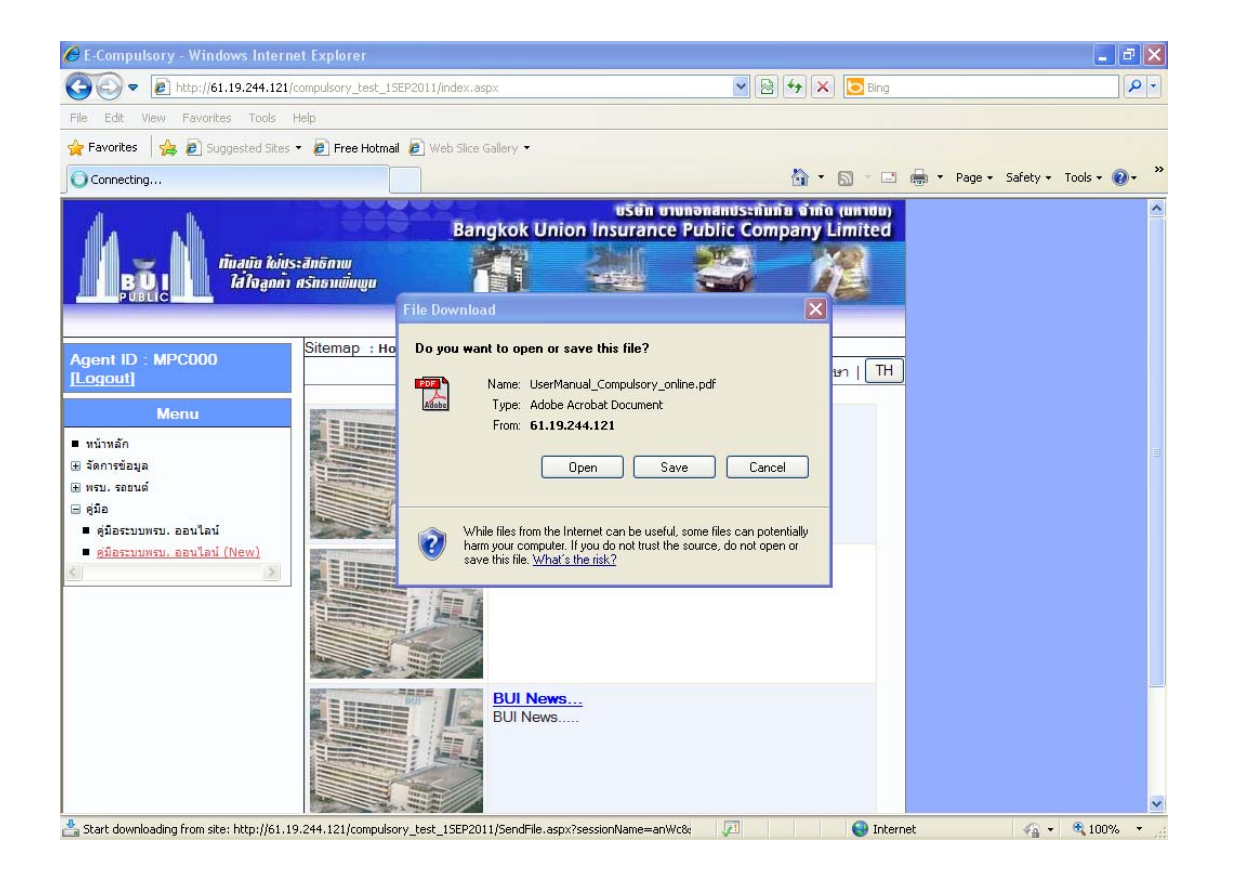